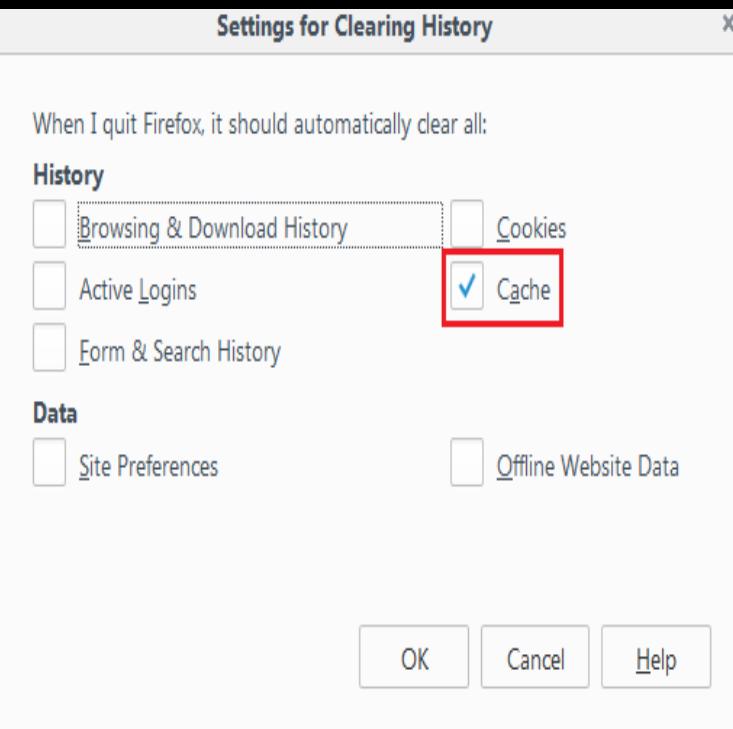

Firefox. From the History menu, select Clear Recent History. select the desired range; to clear your entire cache, select Everything. About cache, cookies, and - Mobile browsers - Desktop browsers - Chrome.The Firefox cache contains locally saved copies of recent web pages you've visited. This is done so that the next time you visit the page, Firefox can load it from.The browser cache temporarily stores images, scripts, and other parts of websites while you are browsing. This is normally a good thing.To clear cache and cookies when using Mozilla Firefox on Windows, follow the steps detailed below: In the Cached Web Content section, click on Clear Now.In need of a fast solution for a Firefox cache viewer? remember, or if you are interested in keeping closer tabs on your kid's internet usage.Clearing a web browser's cache can correct problems you may have using a web browser while on the CU Boulder network or using an OIT.Firefox 20 (Mac + PC). Detailed instructions to completely clear the cache for Firefox Step 5: Click on Clear Now in the Cached Web Content section.If you are using Internet Explorer, Edge, Google Chrome, or Mozilla Firefox you can quickly clear cache with a keyboard shortcut. While in your.MZCacheView is a small utility that reads the cache folder of Firefox/Mozilla/ Netscape Web browsers, and displays the list of all files currently stored in the cache.While browsing the Internet, small bits of information from each site -- like photos and MP3 clips, for example -- are saved to the browser to help make loading.Firefox: Go to History -> Clear Recent History. Choose the time range and the items you wish to clear and click Clear Now. Chrome: Access Chrome and go.An API vulnerability in Mozilla Firefox web cache plug-ins, which was also discovered, can be used in distributed denial-of-service (DDoS).How to Clear the Cache in Firefox. A cache is a collection of temporary Internet files that your browser stores in your computer. These files contain website data.Whenever you visit a website, your web browser saves certain To clear the browser cache for Mozilla Firefox, get started by clicking the.(Firefox, Google Chrome, Internet Explorer, and Safari). maintenance, it is recommended that all users clear their Flash Player Cache on a regular basis.When a web browser (e.g. Internet Explorer, Mozilla Firefox, Chrome, or Safari) is used to visit a website, the browser caches (stores) information regarding the.Learn to clear history, cache data, and download history in Firefox. Browsing history; Download history; Cookies and other site and plug-in data; Cached.Clear Browser Cache or Reset Settings for IE, Chrome, or Firefox you need a computer with Internet Explorer, Chrome, or Firefox installed.If the issue persists after clearing your cache, contact Resolver Support. Internet Explorer: Click the gear icon in the top right corner of the browser then click.Learn how to clear your Web browser cache so you can load the latest Vista, Windows XP, Windows 10; Browser(s) Internet Explorer, Firefox, Chrome.

[PDF] brothers games

[PDF] bandcamp cards

[PDF] westinghouse 22 inch monitor [PDF] used dell optiplex 755 desktop [PDF] wm3875hvca [\[PDF\] can i music from jango](http://nescopressurecooker.com/zuzufato.pdf) [\[PDF\] alabama visitor guide](http://nescopressurecooker.com/nurokukib.pdf)